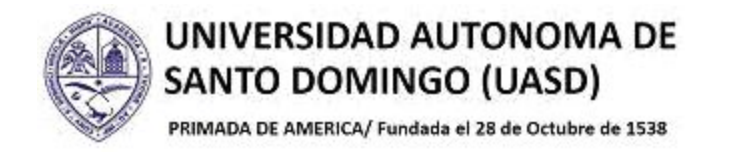

# **CONSULTA DE KARDEX ACADEMICO**

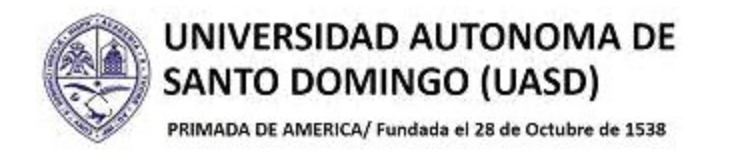

# **INTRODUCCION**

Este documento tiene como objetivo orientar a los estudiantes sobre los pasos a seguir para hacer la consulta del Kardèx Académico o Histórico Académico.

# **1.- INGRESO A AUTOSERVICIO**

Autoservicio ha sido actualizado a la versión 9, mostrando diferencias con su versión anterior, tanto en la apariencia y disposición de su menú de opciones y funcionalidades.

1.1.- Ingrese a Autoservicio colocando su **ID** o matrícula y su **NIP** o contraseña de siempre y luego haciendo clic en el botón **Acceder**.

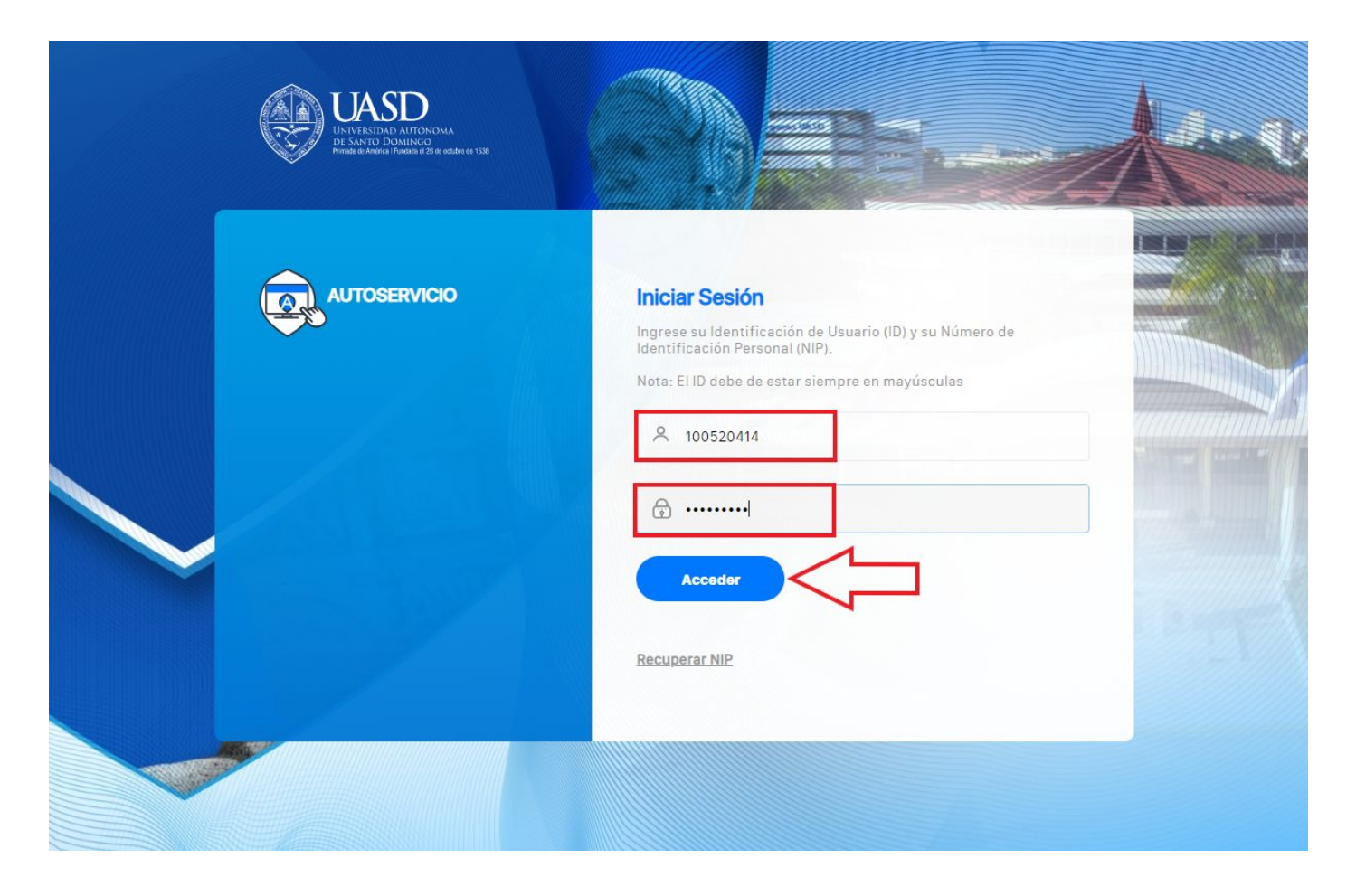

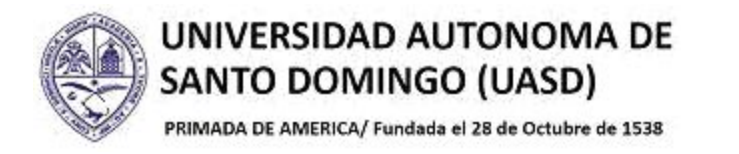

## 1.2.- Haga clic sobre la opción **Alumnos**.

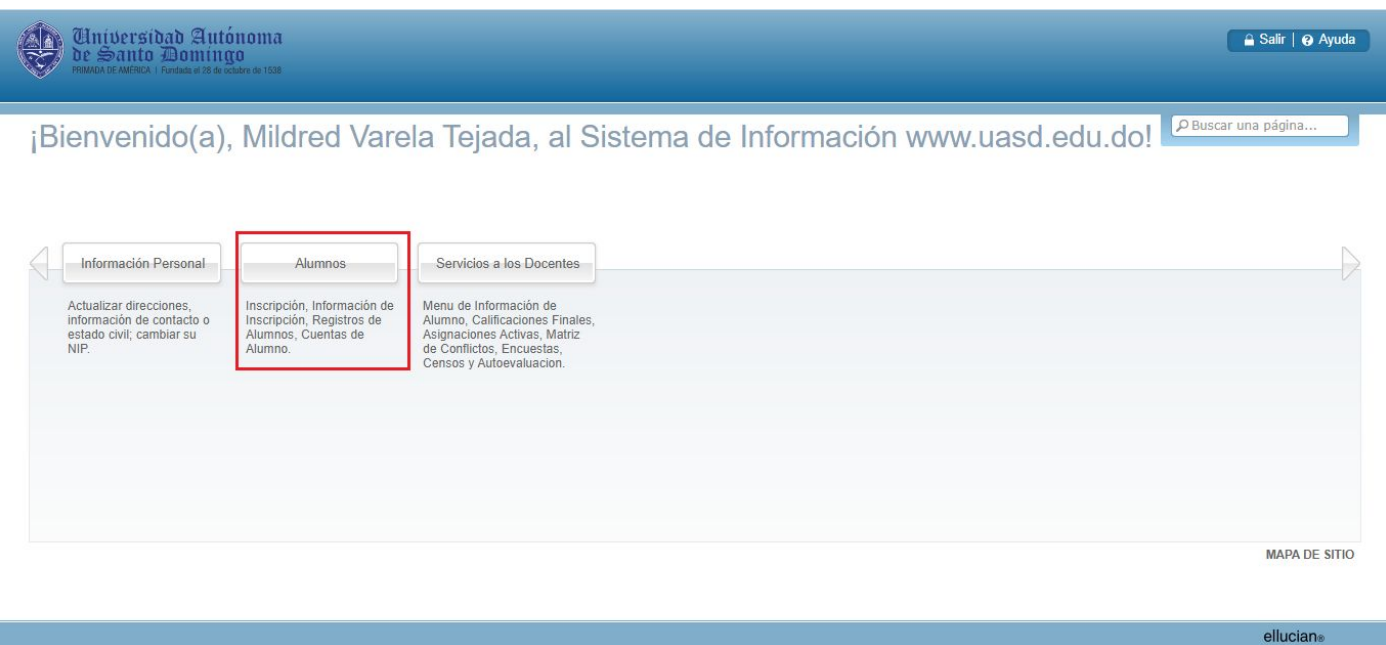

1.3.- Hacer clic en la opción **Registro de Alumnos** y luego de desplegar el menú debe hacer clic en la opción **Kardex Académico**.

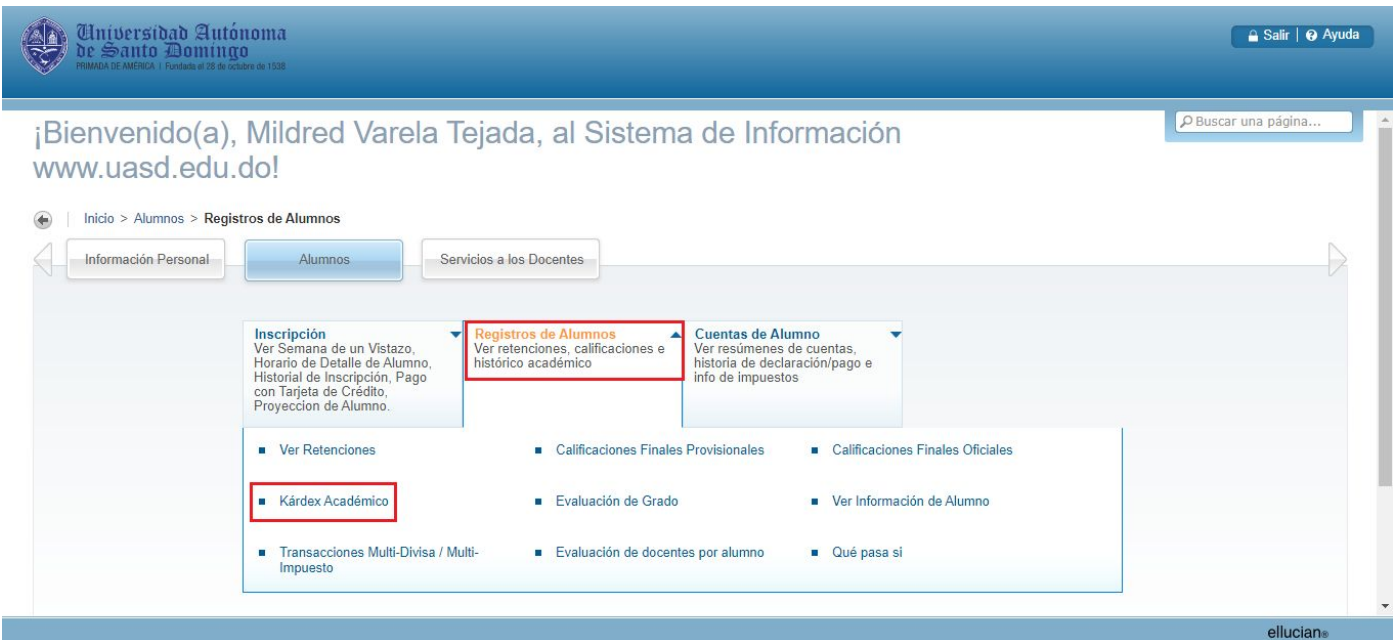

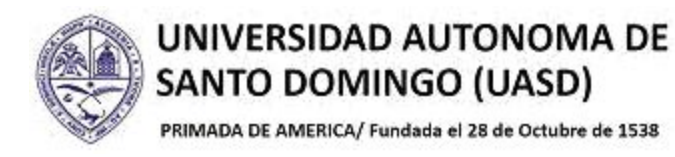

### 1.4.- Dar clic en el botón **Enviar**

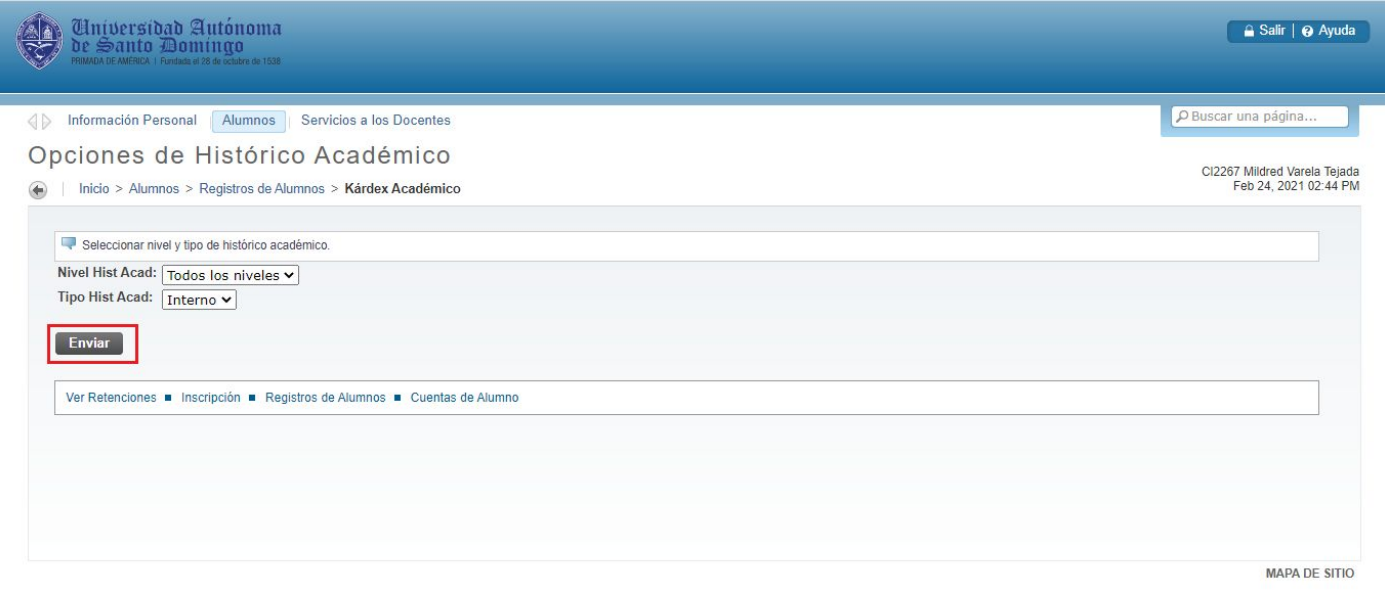

### 1.5.- Vista

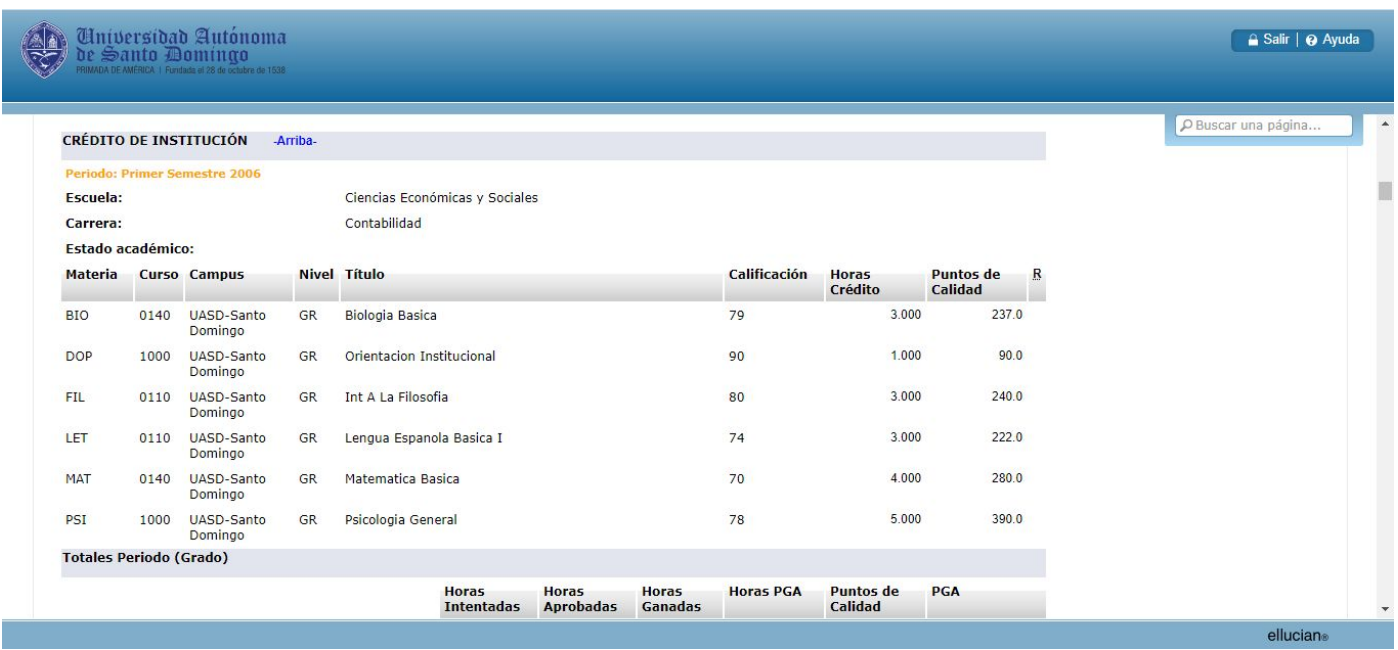

Para ver el Kardèx completo solo debe mover hacia arriba o hacia abajo la barra de desplazamiento ubicada en la parte derecha de la pantalla. Si desea salir de Autoservicio solo debe dar clic en el botón Salir, ubicado en la parte superior derecha de la pantalla.

ellucian®